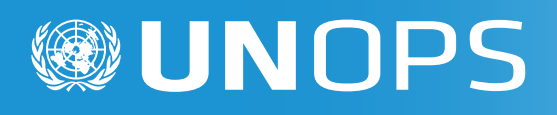

# Guía de **USUARIO** PMX-PROVEEDORES

**CONSTRUYENDO<br>EL FUTURO** 

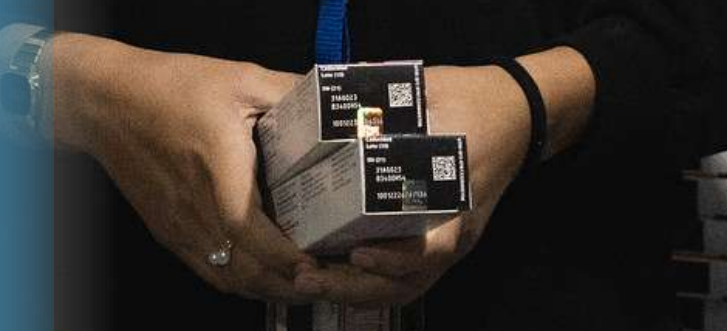

**CONSSITE CALIN 20 NOV. SECCIÓ** 

125700 NATALIZUMAB

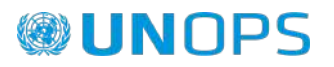

## **Visualizar y descargar Órdenes de Reposición**

#### **Objetivo:**

Poder descargar ORs desde el Portal de PMX Proveedores

#### **Paso a Paso:**

**1.** Dar click en la sección "Órdenes de reposición". Aparecerán todas las ORs disponibles para ser visualizadas.

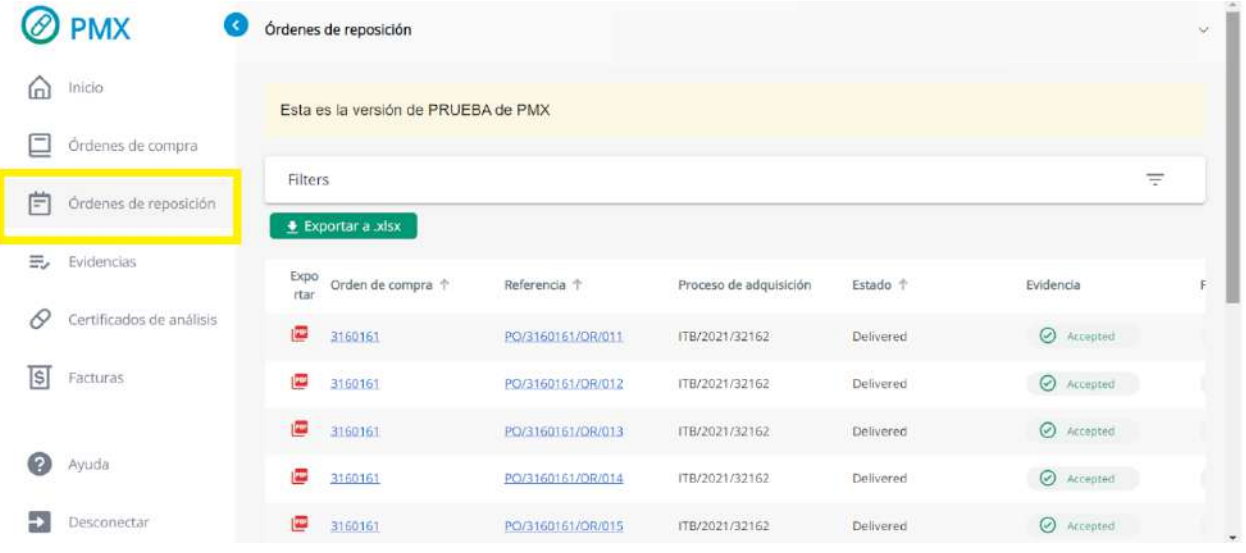

**2.** Para buscar la OR que requiere descargar, dar click en "Filters" para desplegar los campos disponibles y poder llevar a cabo la búsqueda.

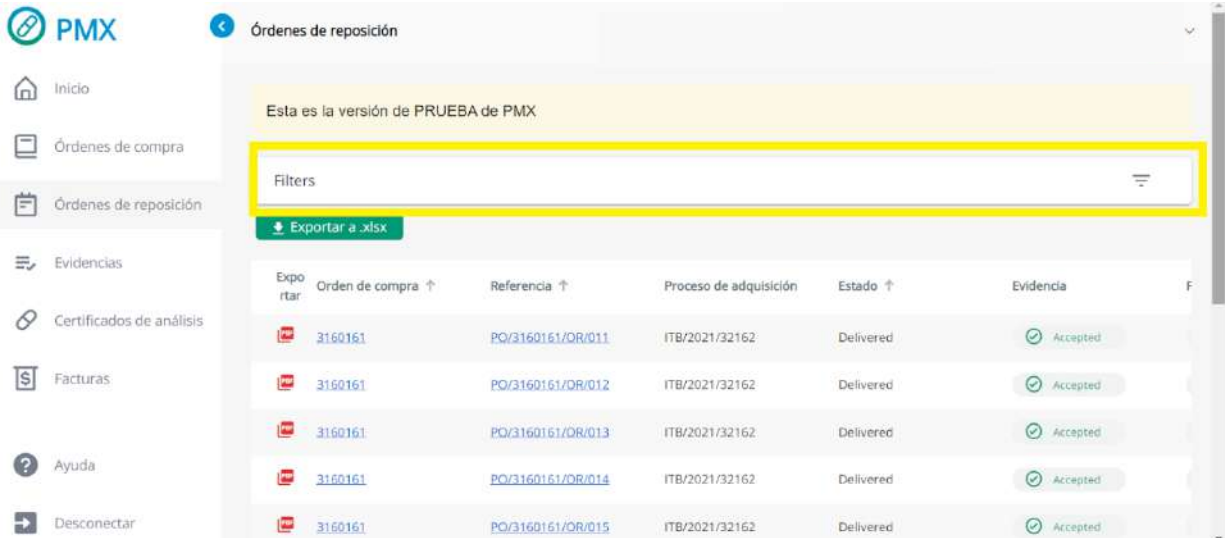

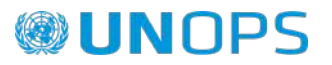

**3.** La búsqueda se puede realizar desde tres campos: *OR, Estado y Delivery Date.*

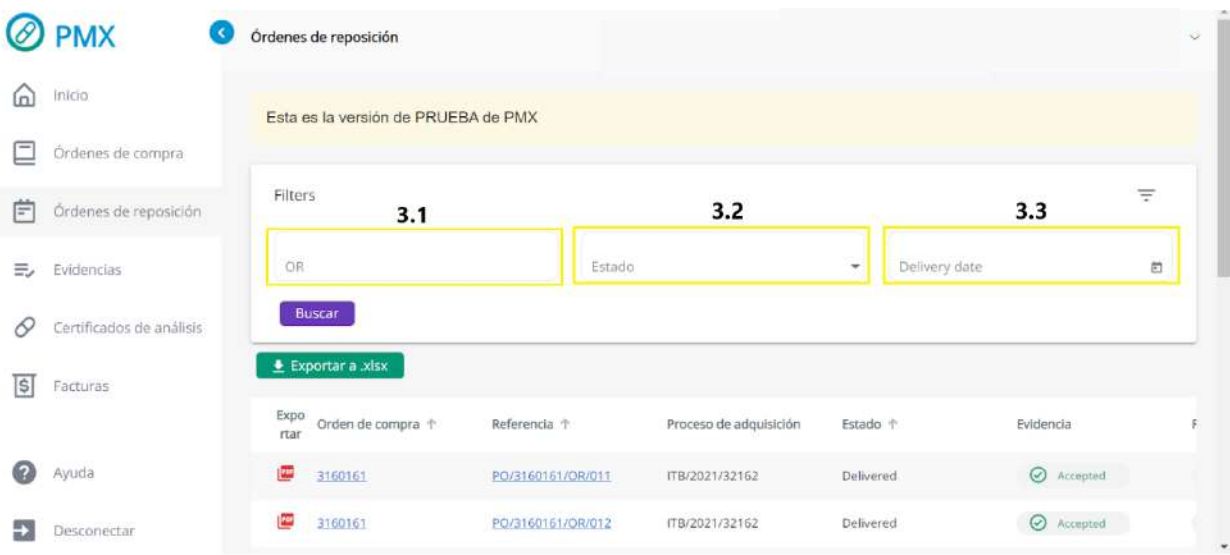

**3.1** Búsqueda por OR: Ingresar el número de OR *PO/\*\*\*\*\*\*\*/OR/\*\*\**

**3.2** Búsqueda por Estado: Dar click y seleccionar el estado de la OR, el cual puede ser *Entregados, Pendientes de entregar* y *Cancelados*

**3.3** Delivery Date: Dar click en el ícono para poder seleccionar el día. También se puede seleccionar un rango de fecha de entrega.

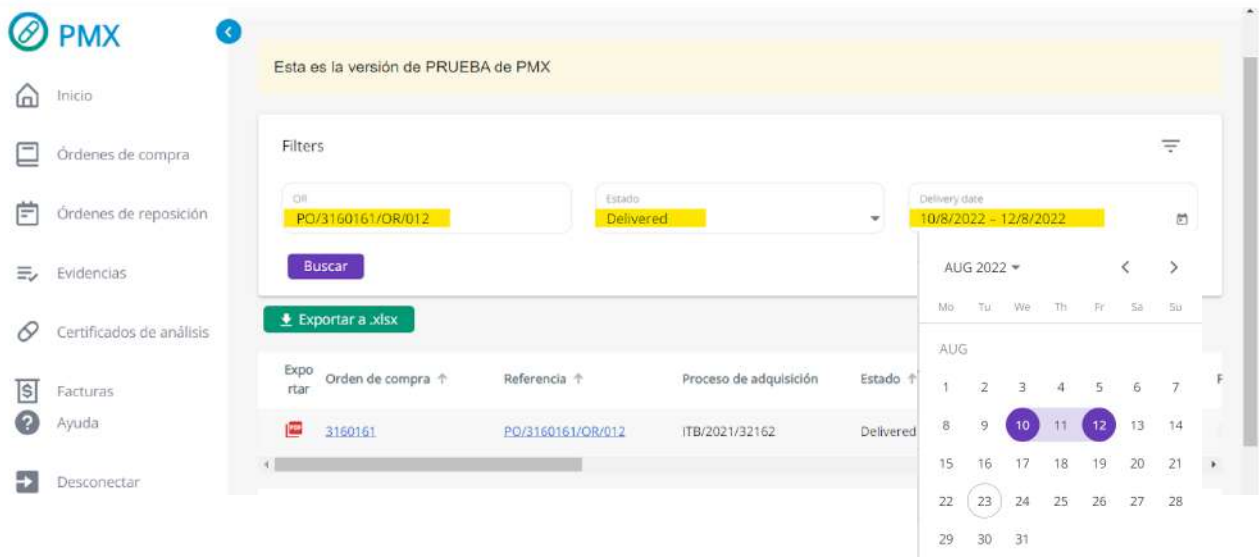

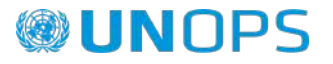

**3.4** Si es de su utilidad, puede ordenar las ORs que se han cargado de las más recientes a las más antiguas, como se muestra a continuación:

**3.4.1** Desplazarse con la barra de movimiento horizontal (que se encuentra en la parte inferior) hacia la derecha para que tenga visibilidad de las demás columnas.

**3.4.2** Da clic en la columna *Fecha de Creación* y podrá ver que se enlistan las ORs con base en el criterio:

⬆ Flecha apuntando hacia arriba: Se ordenarán las ORs de las más antiguas a la más recientes.

↓ Flecha apuntando hacia abajo: Se ordenarán las ORs de las más recientes a la más antiguas.

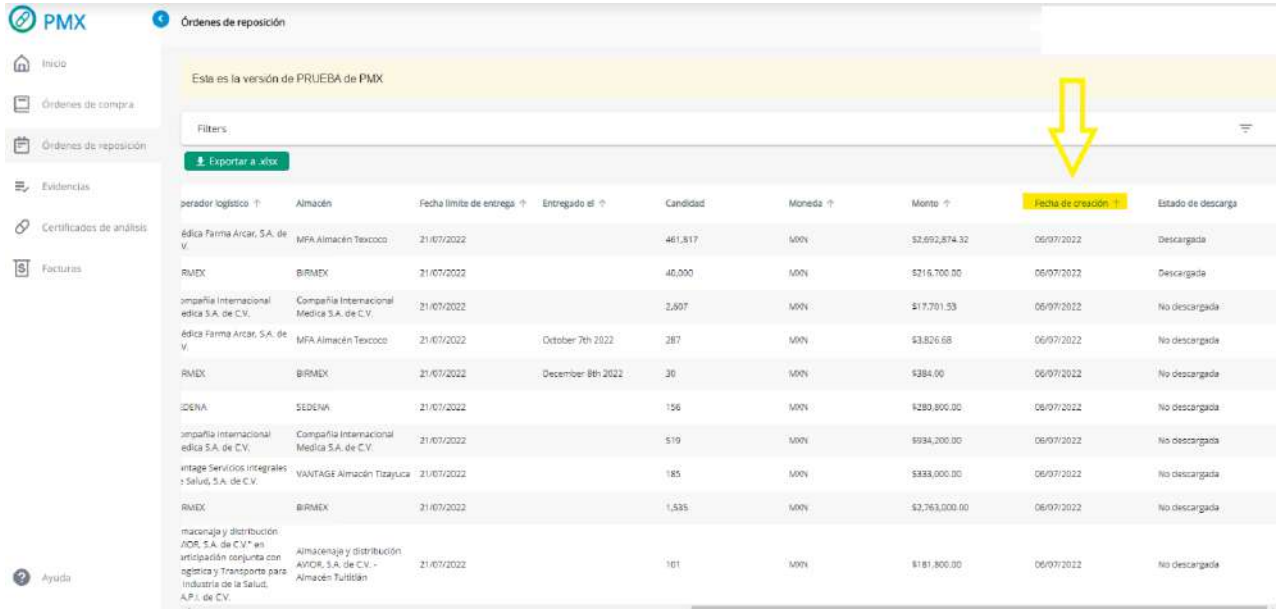

NOTA: Lo anterior lo puede hacer también con las columnas de: *Fecha límite entrega, Entregado el, Moneda* o inclusive si lo desea también es posible ordenar por *Monto.*

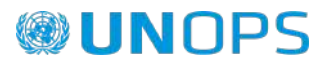

**4.** Al tener los datos ingresados y/o seleccionados, dar click en "Buscar". Se mostrarán la o las ORs que cumplan con los filtros seleccionados.

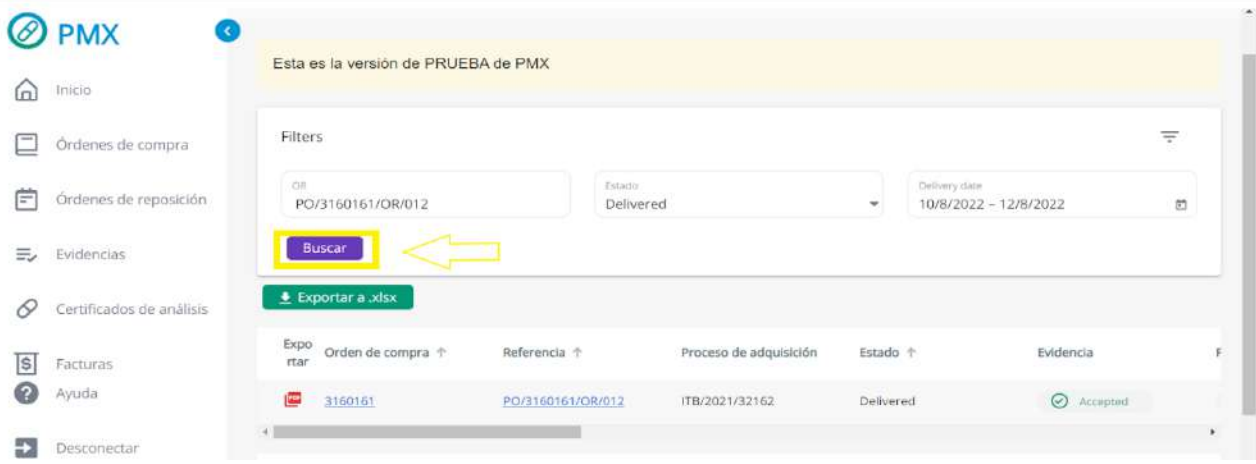

**5.** Dar click en el ícono rojo ("PDF") de la OR que se desea descargar.

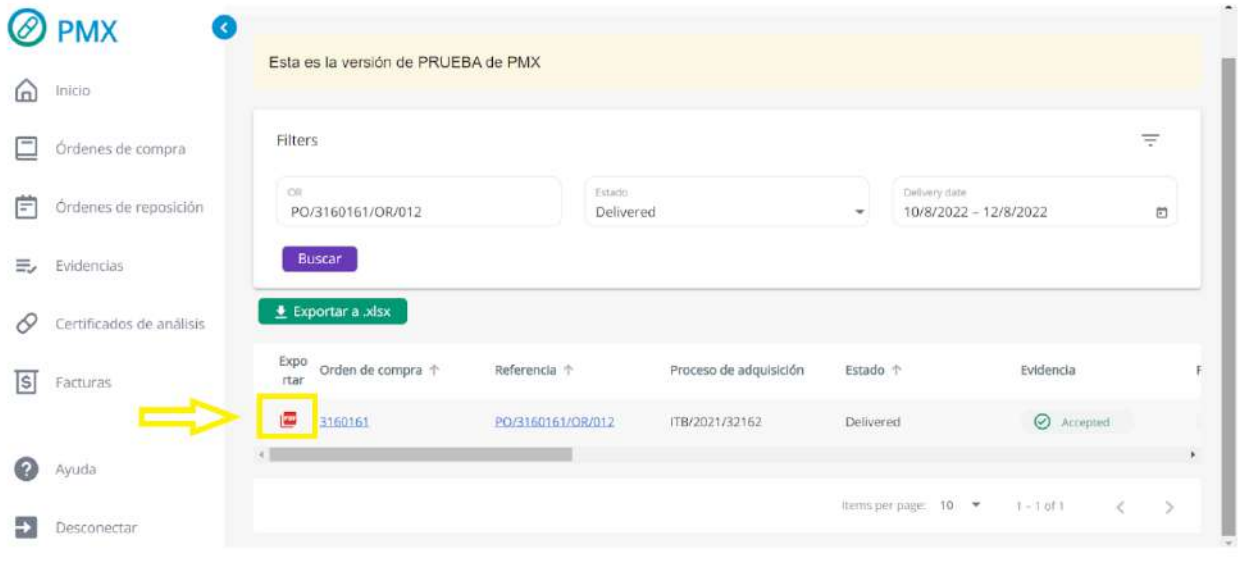

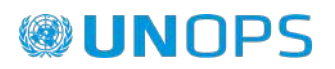

**6.** Dar click en el archivo descargado para visualizarlo.

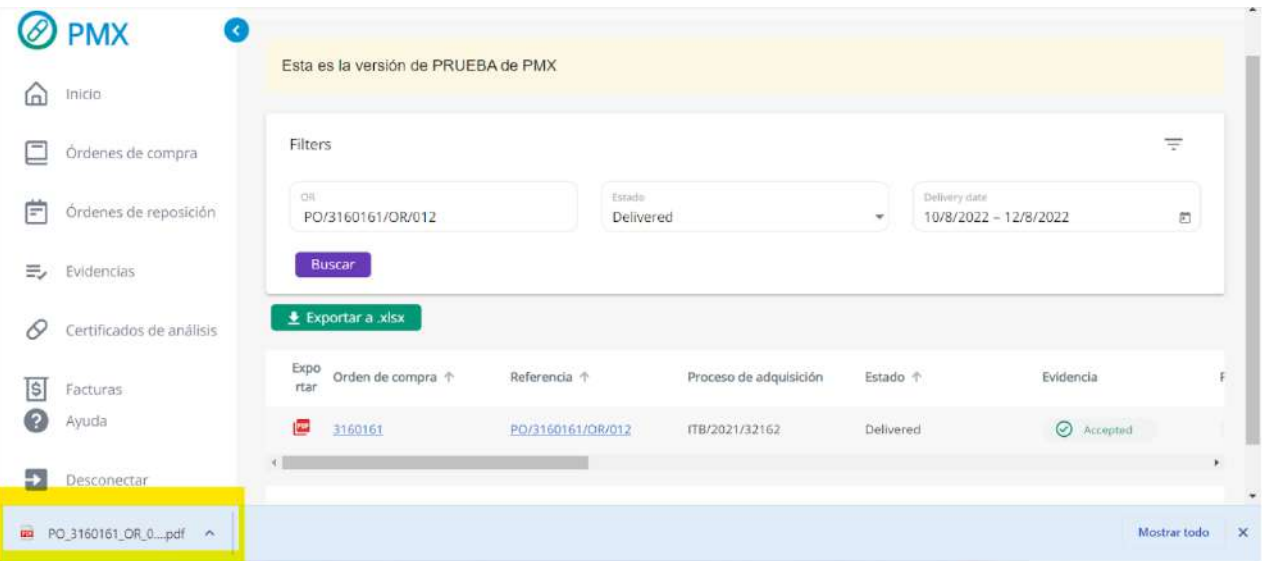

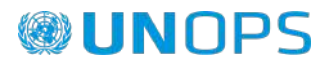

### **Agregar correos a las notificaciones**

#### **Objetivo:**

Al agregar más correos a las notificaciones de PMX Proveedores, se logrará que los correos enviados automáticamente por el sistema lleguen a todos los buzones deseados, y no solo a la cuenta con la que se ha logueado.

#### **Paso a Paso:**

**1.** Colocar el cursor (NO dar click) en el logo de cuenta para que se desplieguen las opciones y dar click en "Manage Notifications".

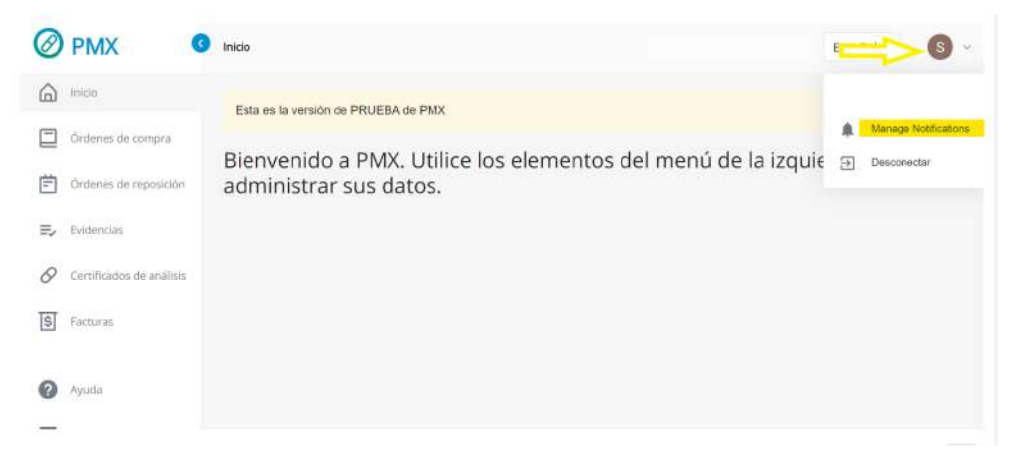

**2.** Dar click en "Email-1" para ingresar el primer correo al que se desea que lleguen notificaciones.

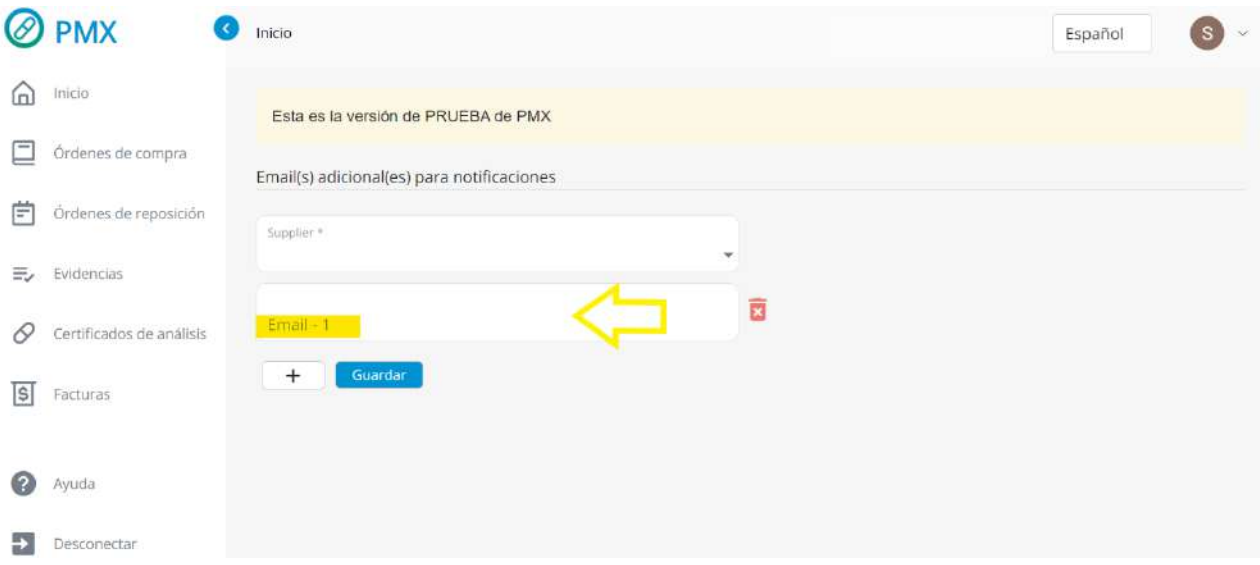

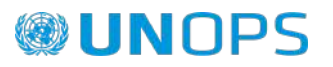

**2.2** Dar click en el símbolo "más" para agregar más de un correo.

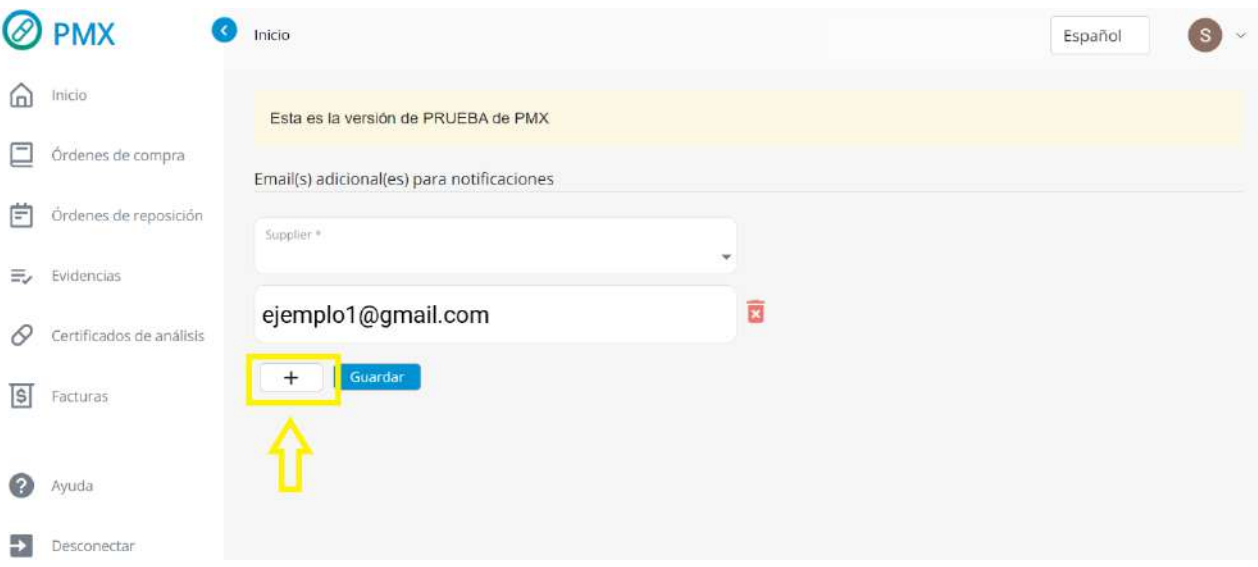

- **3.** Dar click en "Guardar" para registrar los cambios.
- **4.** Al guardarse, aparecerá un mensaje en la parte de abajo diciendo que los correos fueron añadidos exitosamente.

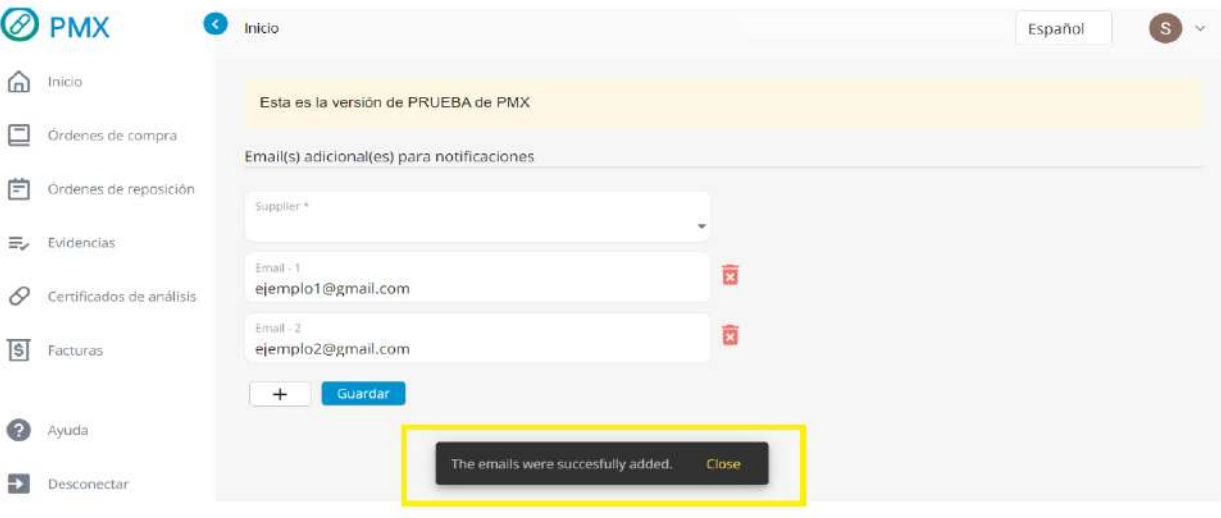